次世代ファイアウォール USG シリーズ設定例 「固定 IP アドレスサービス(複数固定 IP)を利用したサーバ構築」について

- 1. 使用環境
	- (1) インターネット回線 フレッツ光、B フレッツ、フレッツ ADSL といった NTT 回線 PPPoE での固定 IP サービス (2) LAN IP アドレス : 192.168.1.0/24 ※LAN1 初期設定のまま
	- (3) DMZ IP アドレス : 192.168.3.0/24 ※DMZ 初期設定のまま
	- (4) DMZ にてグローバル IP に対応したサーバ公開
		- ① G-IP 61.xxx.yyy.9 ルータ本体(LAN1 からインターネット IP アドレス)
		- ② G-IP 61.xxx.yyy.10 DMZ-IP 192.168.3.10
		- ③ G-IP 61.xxx.yyy.11 DMZ-IP 192.168.3.11
		- ④ G-IP 61.xxx.yyy.12 DMZ-IP 192.168.3.12

※グローバル IP につきましては、お客様の回線契約書等で確認して下さい。

構成例:固定 IP アドレスサービスを利用した DMZ サーバ構築

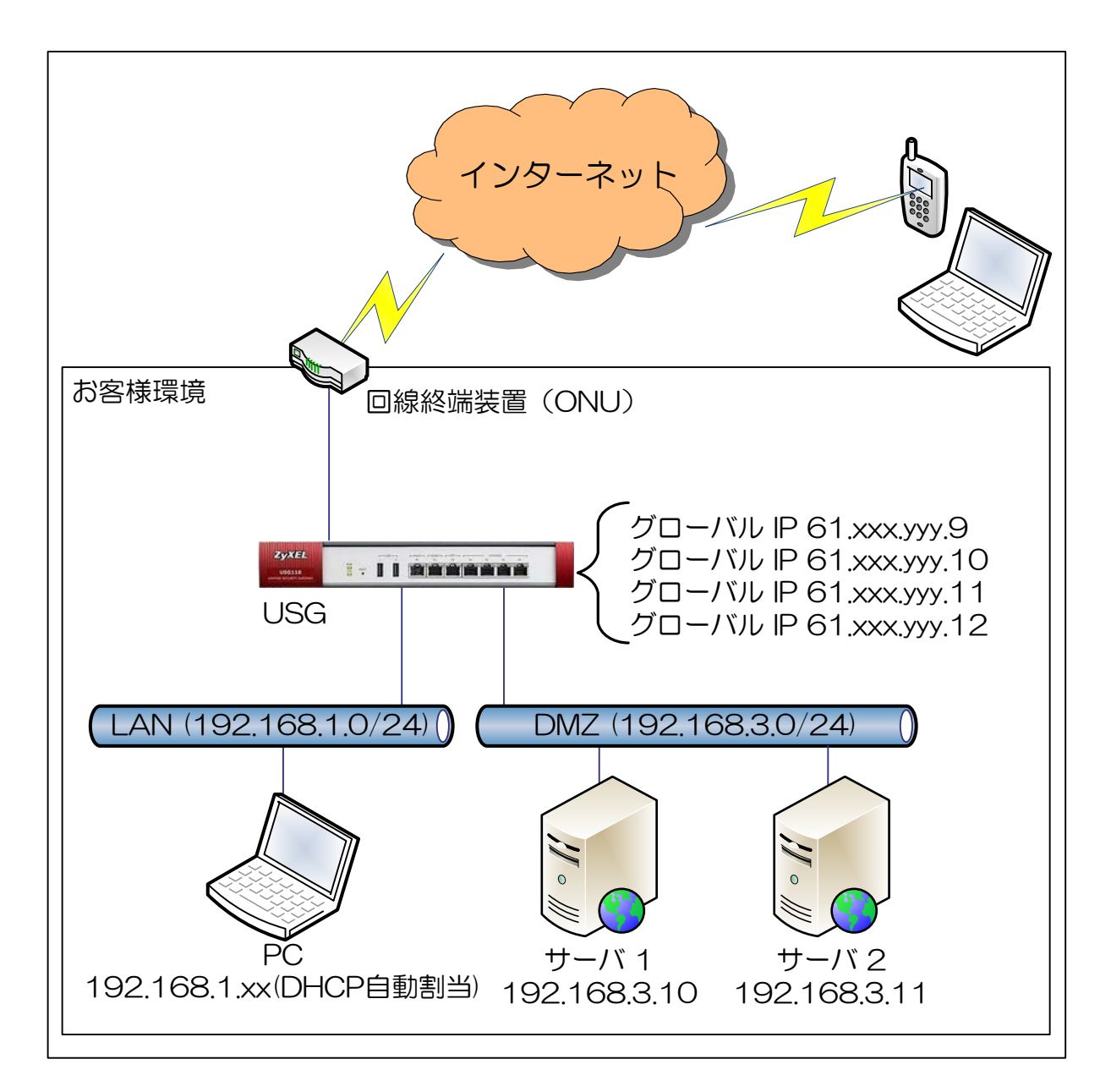

## 2. インターネット接続設定

- (1) 初期状態より設定します。
- (2) 『クイックスタートガイド』を参照してインターネット接続設定を実施します。 ① Internet Access – First WAN Interface -> ISP Parameters -> Encapsulation に 「PPP Over Ethernet」を選択します。
	- ② 「Next」ボタンを押下します。

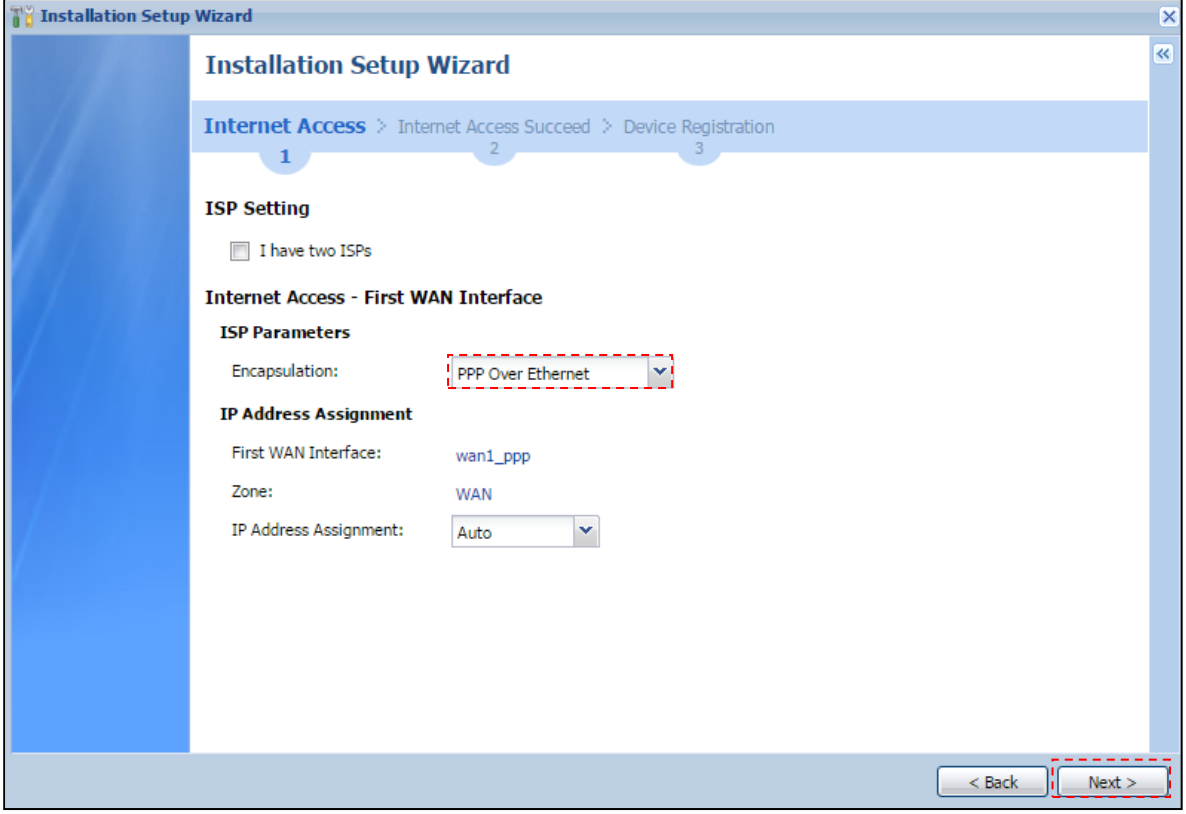

- ③ 「User Name」「Password」を入力します。 ※「User Name」「Password」につきましては、お客様の回線契約書等で確認して下さい。
- ④ 「Nailed-Up」にチェックを入れます。
- ⑤ 「Next」ボタンを押下します。

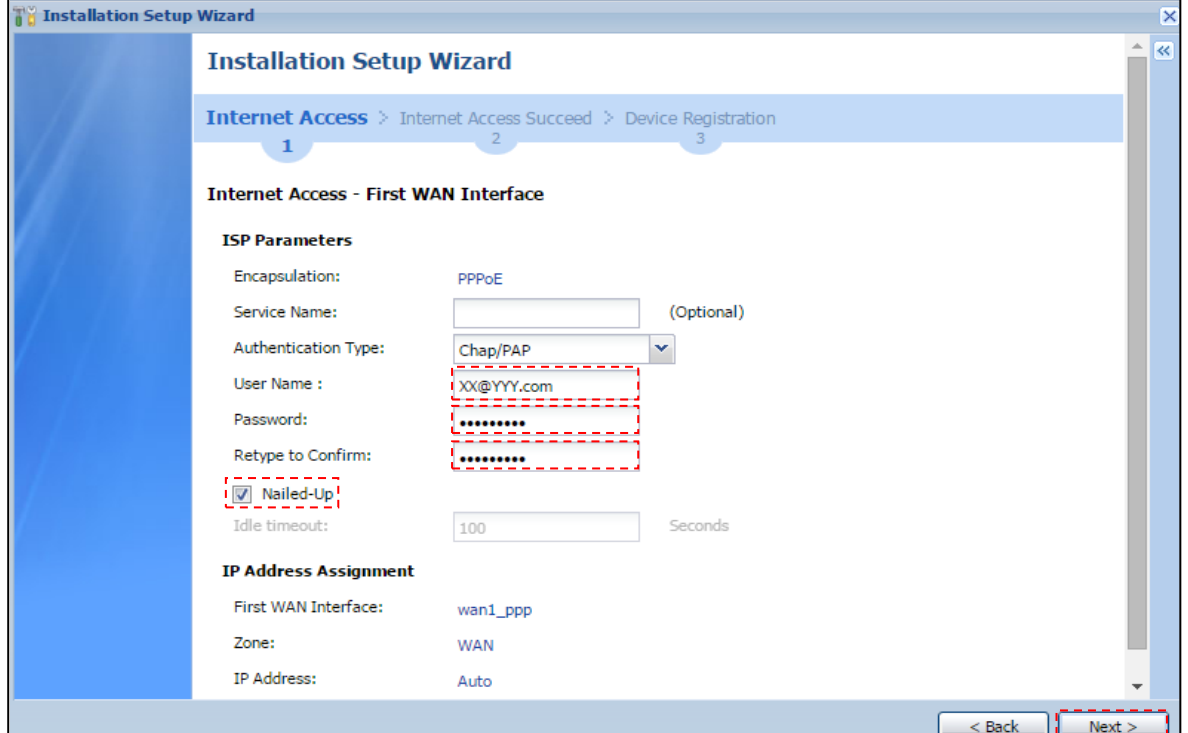

## ※ウィザードが表示されない場合は CONFIGURATION の「Quick Setup」をクリックして下さい。

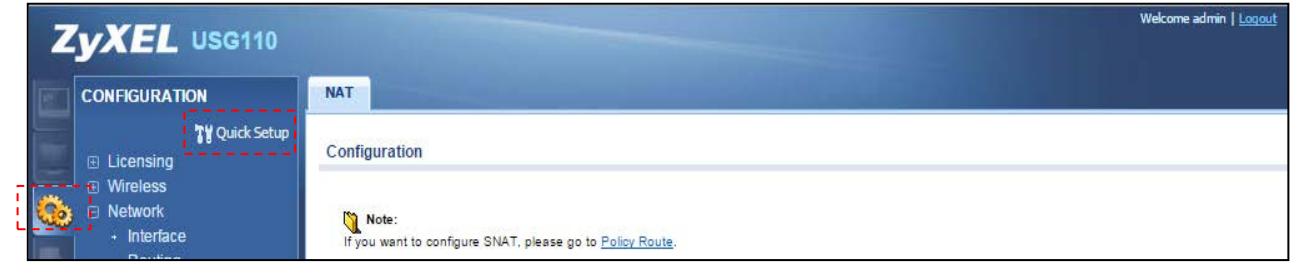

## (3) Time Sever 設定

- ① 左メニューの CONFIGURATION -> System -> Date/Time を選択します。
- ② Time Zone Setup -> Time Zone にて(GMT+09:00)を選択します。
- ③ Time and Date Setup -> Get from Time Server の「Sync Now」ボタンを押下します。
- ④ Current Time and Date -> Current Time が GMT+09:00 になることを確認します。
- ⑤ 「Apply」ボタンを押下します。

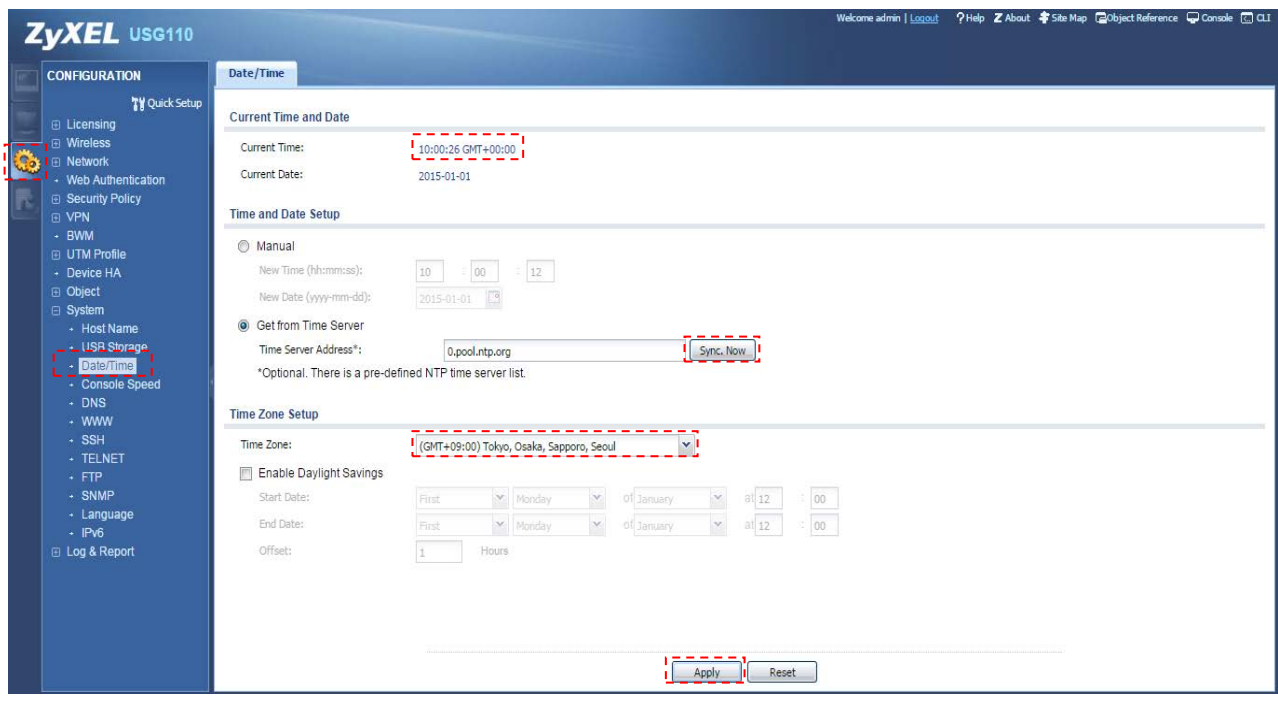

- (4) LAN1 からインターネット接続を確認します。
- (5) DMZ からインターネット接続を確認します。
- 3. NAT 設定
	- (1) 左メニューの CONFIGURATION -> Network -> NAT を選択します。
	- (2) 「Add」ボタンを押下します。

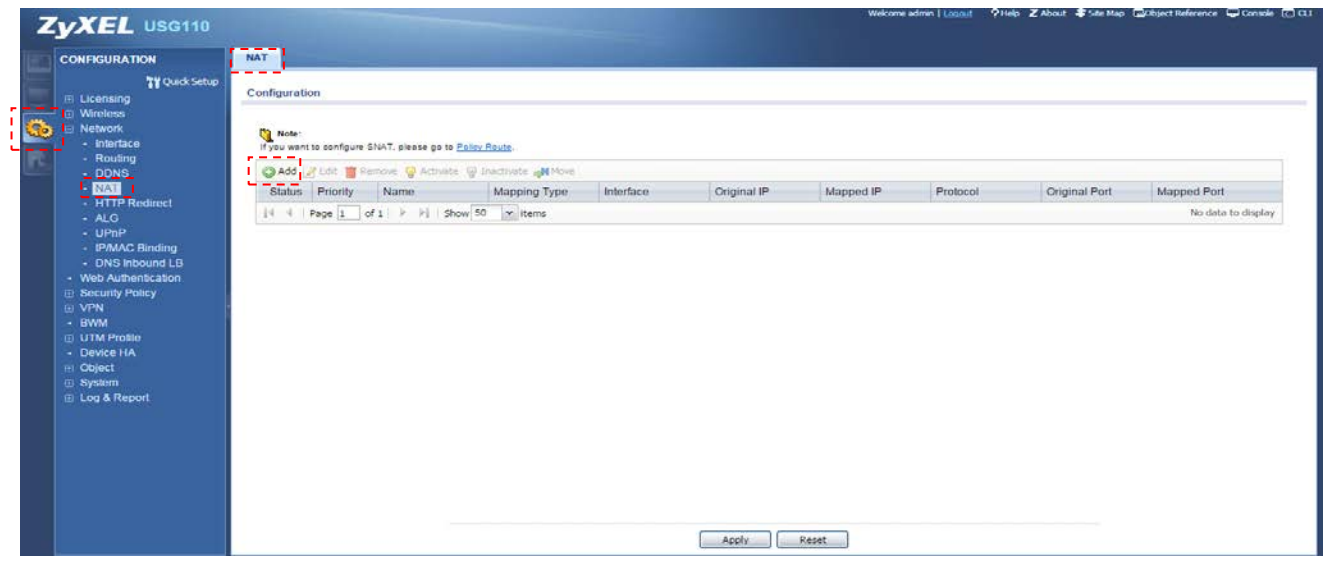

- ① Port Mapping Type -> Classification 「1:1 NAT」を設定します。
- ② Mapping Rule
	- -> Incoming Interface にて「wan1\_ppp」を選択します。
	- -> Original IP にて「User Defined」を選択します。
	- -> User-Defined Original IP にて「61.xxx.yyy.10」を設定します。
	- -> Mapped IP にて「User Defined」を選択します。
	- -> User-Defined Original IP にて「192.168.3.10」を設定します。
	- -> Port Mapping Type にて任意の値を選択します。
- ③ 「OK」ボタンを押下します。

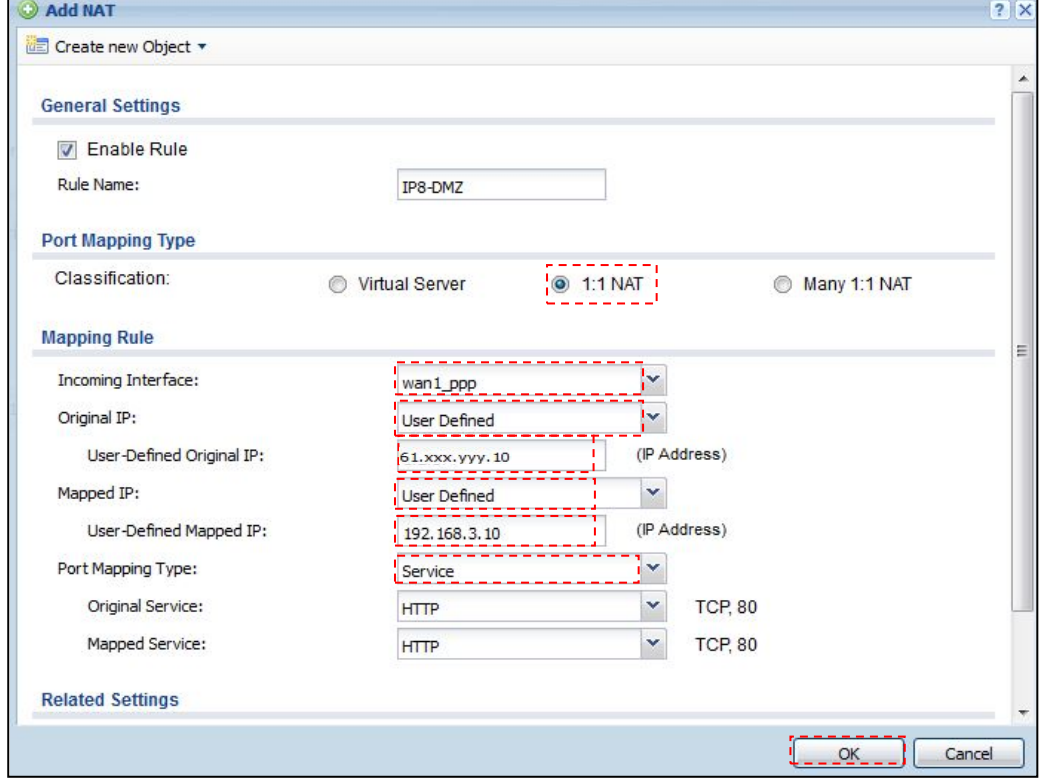

④ 必要に応じて他の G-IP についても同様に DMZ の IP アドレスの設定の追加を行います。

- 4. Firewall ルール追加
	- (1) 左メニューの CONFIGURATION -> Security Policy-> Policy Control を選択します。
	- (2) 「Add」ボタンを押下します。

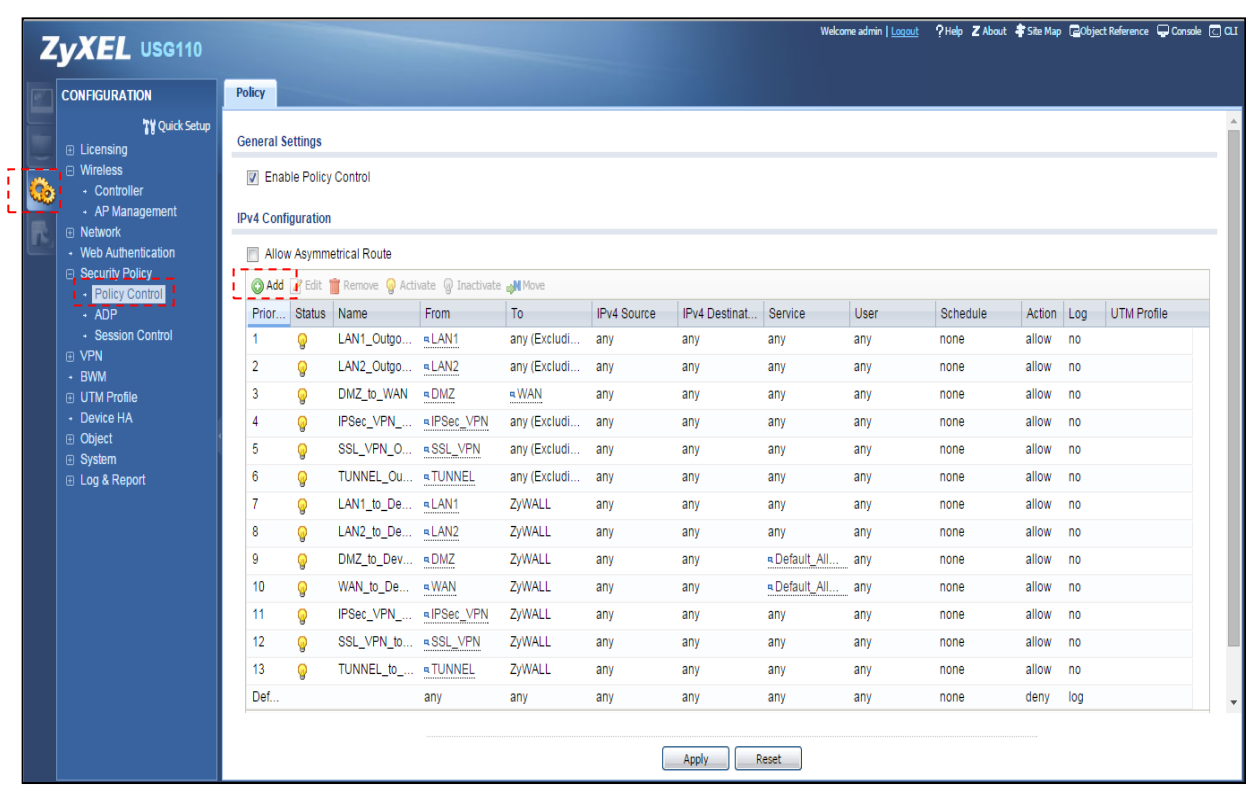

- ① Name に任意のルール名を入力します。
- **② From に「WAN」を選択します。**
- ③ To に「DMZ」を選択します。
- ④ Destination に「DMZ\_SUBNET」を選択します。
- ⑤ Service には任意の値を選択します。
- ⑥ Action を「allow」に設定します。
- ⑦ 「OK」ボタンを押下します。

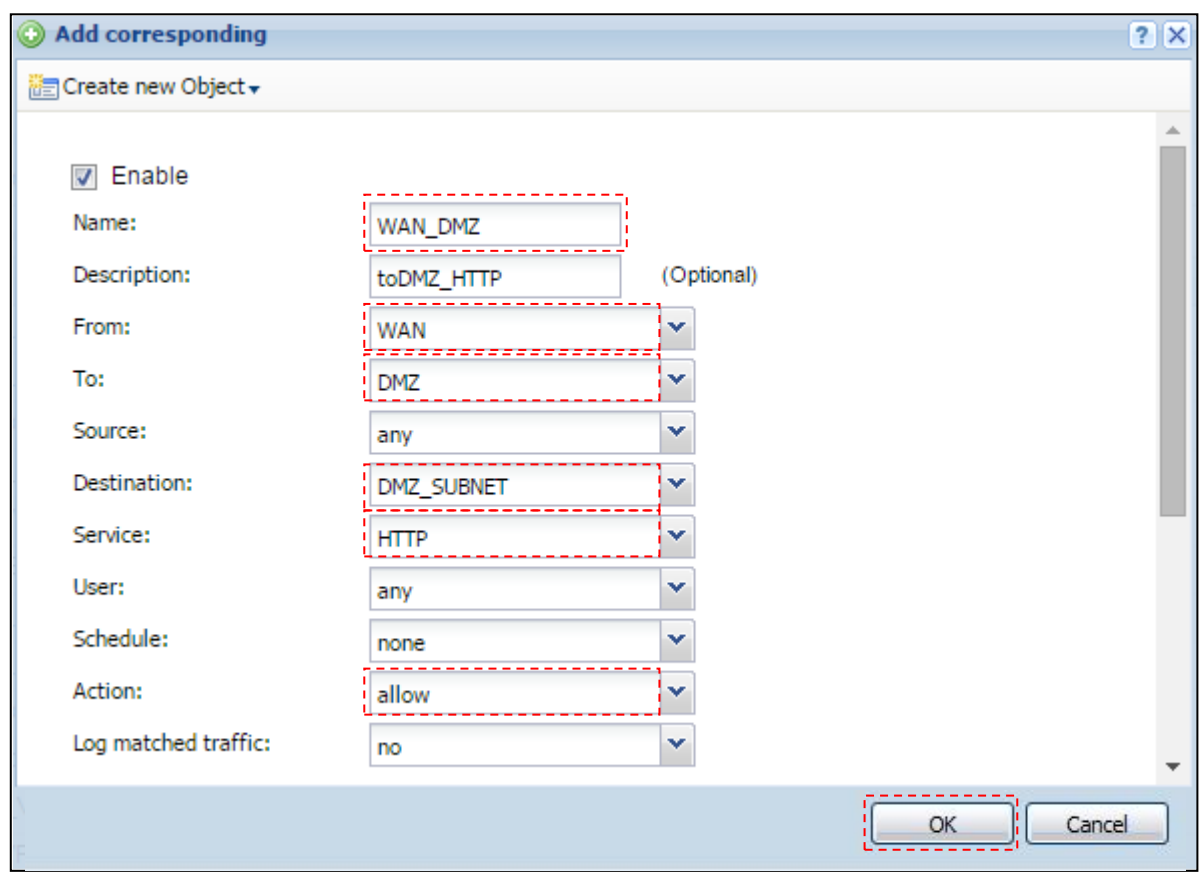

※Firewall にて許可するプロトコルは必要に応じて最小限に設定して下さい。

以上になります。